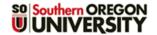

# View Questionnaire Responses

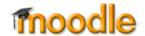

### **View Response Options**

To view student responses, open the questionnaire link. Click on the button labeled View All Responses or select from the report options listed under the admin gear (Figure 1). (These options do not appear until at least one response has been submitted.)

Pre-Course Concepts Inventory
What do you know about Project Management?
Click on Answer the questions... to complete this quick survey.
Answer the questions...
View All Responses

Figure 1: View Response Options

The **summary** view of all student responses includes a graphical representation like the one shown below in Figure 2. Click on the **List of responses** tab to access links to each individual submission.

In the summary view shown here, the **Default order** reflects the order in which the choices appear in the questionnaire. Select **Ascending** or **Descending order** to display the choice that received the least or most responses first.

From this page, you can also **Delete ALL Responses** or **Download** all responses as a .CSV file that opens in Excel.

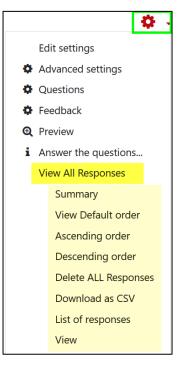

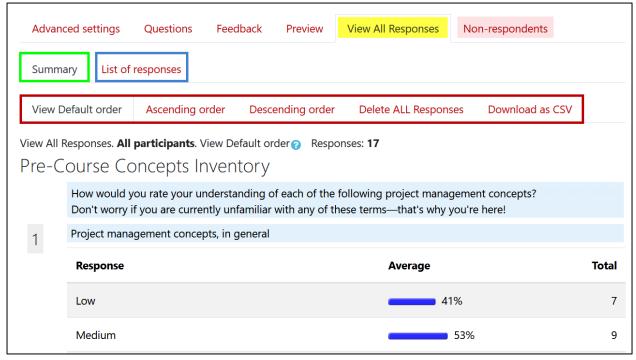

**Figure 2: View Results Summary** 

#### **View Individual Responses**

View individual responses by clicking on the **List of responses** link (Figure 2). Click on a student's name or a submission number to review an individual's responses.

# **Questionnaire Responses**

Use the controls provided to navigate through the responses. Clicking on **Print this Response** will open a printer-friendly window for the current response.

To return to the summary review of all responses, click on the **Summary** tab at the top of the page.

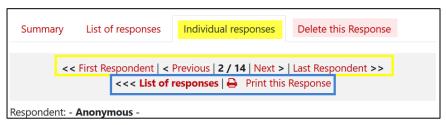

Figure 3: Navigate Individual Responses

## **View Non-respondents**

For questionnaires submitted with student names, clicking on the **Non-respondents** tab (Figure 2) will display a list of students who have not yet responded to the questionnaire. For both identified and anonymous submissions, you can contact students who have not responded to a questionnaire from this page. Click on the **Select all** button or check boxes on the right to select individual students. Draft a reminder message and click on **Send**. Messages will be sent to student email accounts.